## DERO WALLET SETUP

*\*\* this guide will walk you through remote access wallet setup, it is all you need - if you would like to setup a full node wallet please refer to the documentation at<https://docs.dero.io/> \*\** 

## WINDOWS

- 1. Go to: <https://dero.io/download.html#windows> and download the most recent CLI (command line interface) wallet zip file
- 2. Create a folder on your desktop called Stargate Mainnet
- 3. Move the downloaded zip file to the new Stargate Mainnet folder.
- 4. Unzip the download into the Stargate Mainnet folder the screen should show "Files will be extracted to this folder: C:\Users\xxxxx\Desktop\Stargate Mainnet" (xxxxxx=your user name)

\*\*Windows will sometimes add an extra folder when unzipping - simply backspace to remove the added folder so the destination folder is **exactly as above**.

5. The folder should look like this when you open it:

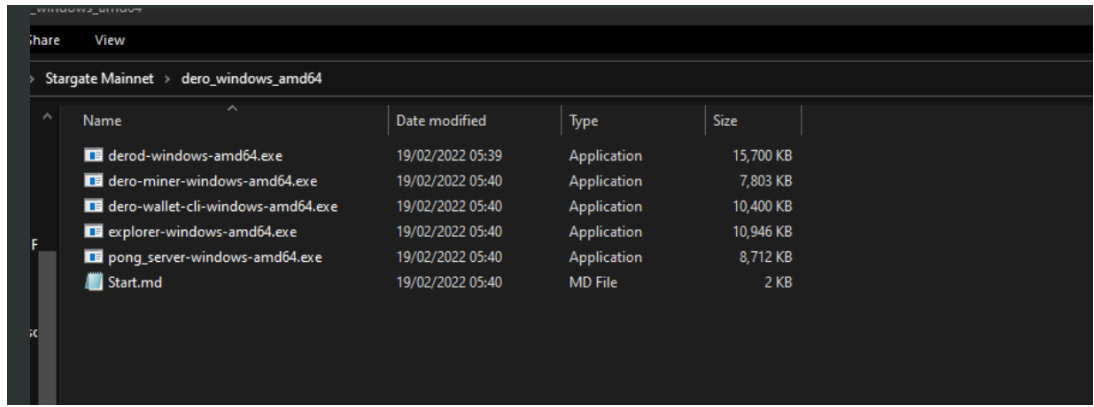

6. Open up a command prompt (type cmd.exe into the Windows search bar) and move to the wallet folder. If your created the folder on your desktop you would type: cd desktop\stargate mainnet\dero\_windows\_amd64

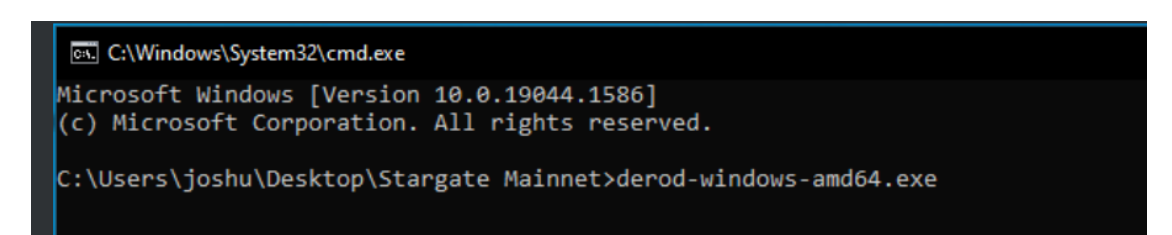

7. Now type dero-wallet-cli-windows-amd64.exe --remote You should see the following

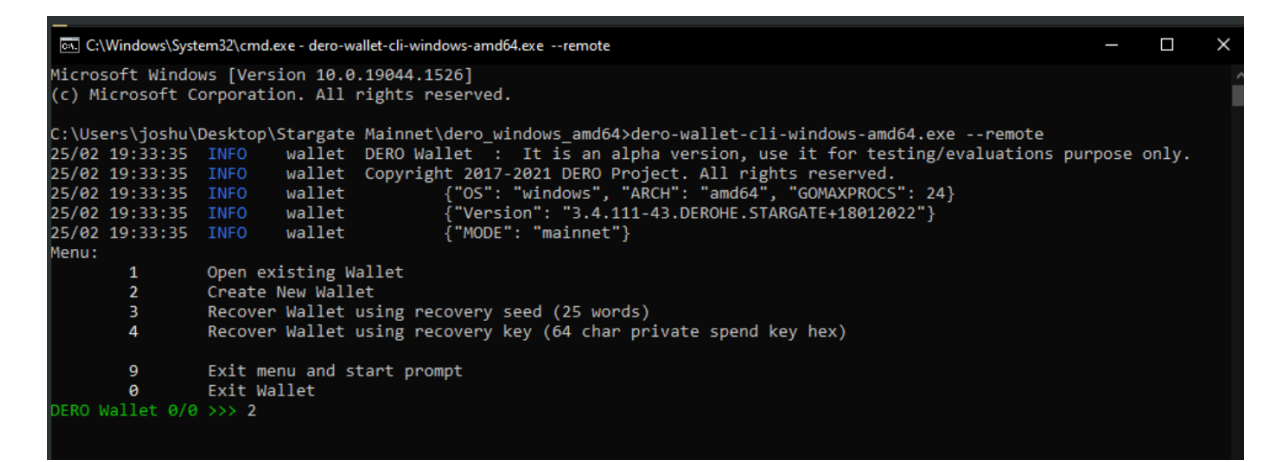

- 8. Type 2 and press 'enter'
- 9. It will ask for a wallet filename type wallet.db and press enter
- 10. It will ask for a password enter and securely store this password as you will need it to access your wallet in the future. Then confirm your password..
- 11. Choose your language preference. Key in the appropriate number and press enter.
- 12. You will now be given a 25 word wallet seed. It is **very important** that you record this on paper or a secure removable storage as it is the only way to recover your wallet if you need to access it on a different device in the future. DO NOT copy and paste or save it directly on your computer or mobile device as this would put your assets at risk. (If you see [31m - that is not part of your seed phrase. Your seed phrase is only the english words listed)
- 13. You have successfully created your wallet. Now you must now register it with the blockchain by pressing 4. You will see the following screen.

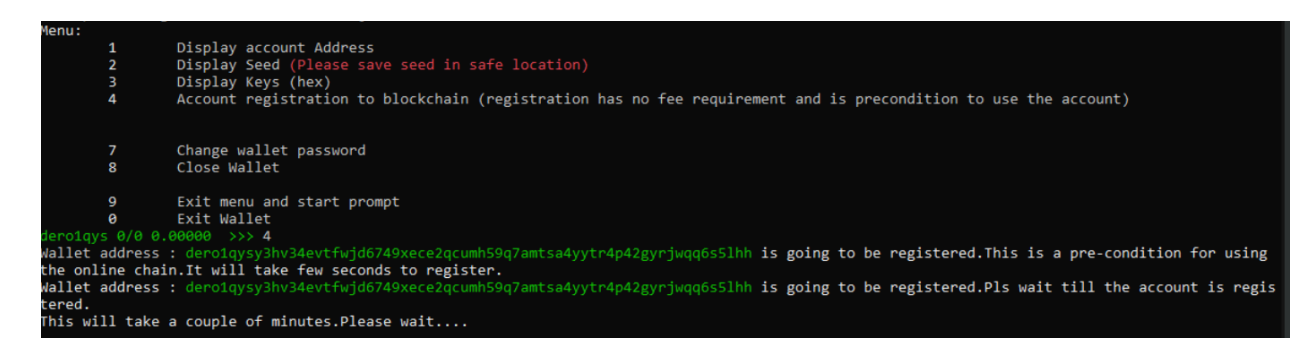

THIS PROCESS WILL TAKE BETWEEN 10 MINUTES AND 1 HOUR

14. When completed Press 1 to display your wallet address. Press 'enter' once you have copied the address. If your wallet is registered it will look like the below. You have successfully setup your wallet. **To access it again in the future repeat steps 6 + 7**.

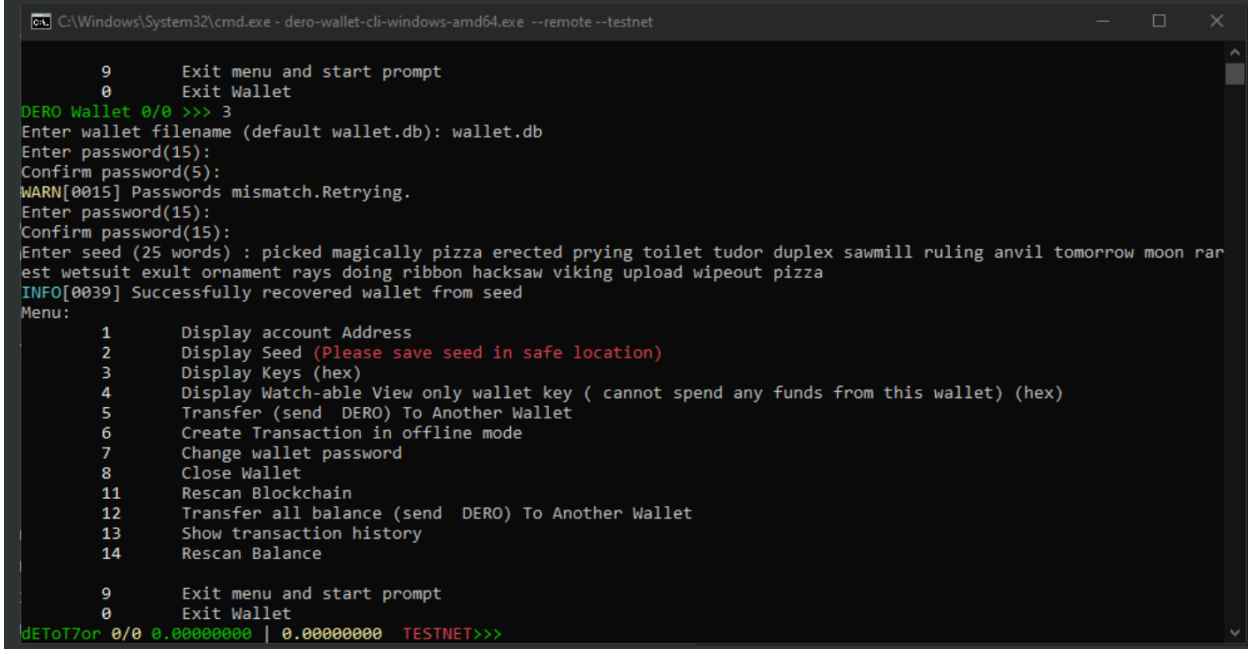